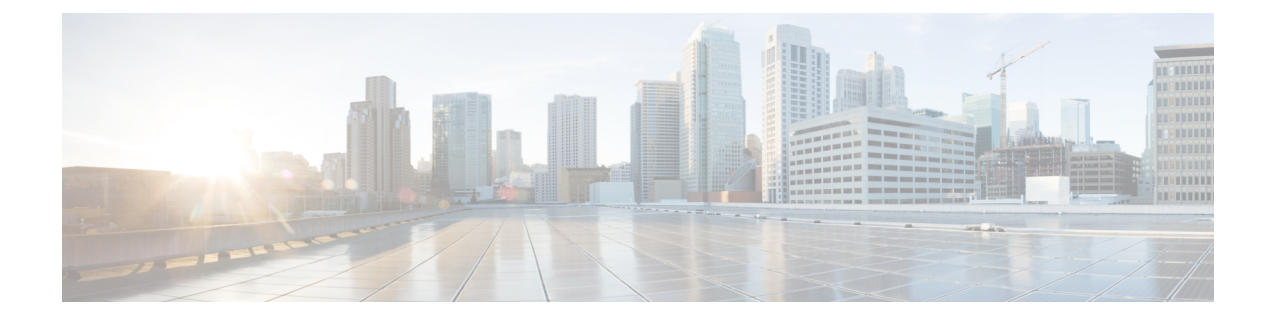

# デバイス設定の変更を自動化するテンプ レートの作成

- テンプレート エディタについて (1 ページ)
- プロジェクトの作成 (2 ページ)
- テンプレートの作成 (2 ページ)
- テンプレートのエクスポート (9 ページ)
- テンプレートのインポート (9 ページ)
- テンプレートの複製 (10 ページ)
- プロジェクトのエクスポート (10 ページ)
- プロジェクトのインポート (11 ページ)
- テンプレート フォーム エディタ (11 ページ)
- テンプレートのネットワークプロファイルへの関連付け (18 ページ)

## テンプレート エディタについて

Cisco DNA Center Cisco DNA Center には、CLI テンプレートを作成するためのテンプレートエ ディタと呼ばれるインタラクティブなエディタがあります。パラメータ化された要素または変 数を使用して、事前に定義された設定で簡単にテンプレートを設計できます。テンプレートを 作成したら、そのテンプレートを再度使用して、ネットワーク内の任意の場所に設定されてい る 1 つ以上のサイトにデバイスを展開できます。

テンプレートエディタを使用すると、次のことができます。

- テンプレートの作成、編集、および削除
- インタラクティブ コマンドの追加
- テンプレート内のエラーの検証
- 追跡のためのテンプレートのバージョン管理
- テンプレートのシミュレーション

Cisco DNA Center によってプッシュされるネットワークインテント設定がテンプレートによっ て上書きされないように注意してください。 (注)

## プロジェクトの作成

- ステップ1 [Tools] > [Template Editor]メニューアイコン(三)をクリックして、 > を選択します。
- ステップ **2** 左側のペインで、 > **[**プロジェクトの作成(**Create Project)**)**]** の順にクリックします。 [Add New Project] スライドインペインが表示されます。
- ステップ **3** [Name] フィールドに、プロジェクトの名前を入力します。
- ステップ **4** (任意) [Description] フィールドに、プロジェクトの説明を入力します。
- ステップ **5** [Add] をクリックします。

プロジェクトが作成され、左側のペインに表示されます。

## テンプレートの作成

テンプレートは、パラメータ要素と変数を使用して設定を簡単に事前定義する方法を提供しま す。テンプレートにより、管理者は複数のネットワークデバイスを一貫して設定するのに使用 するCLIコマンドの設定を定義できるようになり、展開時間を短縮できます。テンプレートの 変数を使用すると、デバイスごとに特定の設定をカスタマイズできます。

### 標準テンプレートの作成

- ステップ **1** メニューアイコン( )をクリックして、**[Tools]** > **[Template Editor]** の順に選択します。
	- デフォルトでは、[Onboarding Configuration] プロジェクトは、day-0 テンプレートの作成に使用 できます。独自のカスタムプロジェクトを作成できます。カスタムプロジェクトで作成された テンプレートは、day-N テンプレートとして分類されます。 (注)
- ステップ2 左側のペインで、テンプレートを作成するプロジェクトを選択します。
- ステップ **3** 左側のペインで、歯車アイコン をクリックし、[Add Template] を選択します。
	- (注) day-0 用に作成したテンプレートは、day-N にも適用できます。

ステップ **4** 標準テンプレートの設定を指定します。

- a) [Template Type] については、オプションが [Regular Template] に設定されたままにします。
- b) [TemplateLanguage]については、テンプレートのコンテンツに使用する言語([Velocity]または[Jinja]) を選択します。
- c) [Name] フィールドにテンプレートの一意の名前を入力します。
- d) (任意) [Description] フィールドにテンプレートの説明を入力します。
- e) [Tags] フィールドで、ドロップダウンリストをクリックし、テンプレートのタグを選択します。
	- タグはキーワードのようなもので、テンプレートを見つけるのに役立ちます。 (注)

タグを使用してテンプレートをフィルタ処理する場合は、テンプレートを適用するデバ イスに同じタグを適用する必要があります。適用しないと、プロビジョニング中に 「Cannot select the device. Not compatible with template.」というエ ラーメッセージが表示されます。

f) [DeviceType (s)]については、[Edit]をクリックし、このテンプレートを適用するデバイスタイプを選 択します。

[Select Device Type(s)]スライドインペインが表示されます。デフォルトでは、すべてのデバイスタイ プが表示されます。

- [Select Device Type(s)] スライドペインでは、[Full Device List] ビューと [Favorite Devices] ビューを切り替えることができます。 (注)
	- [FullDeviceList]ビューでは、デバイスタイプ階層の各デバイスモデルがアルファベッ ト順に並べ替えられます。
	- [Find]機能でデバイス名を入力してデバイスをすばやく検索するか、またはデバイスタイプを展 開してからテンプレートに適用するデバイスタイプの横にあるチェックボックスをオンにしま す。

選択済みのデバイスを表示するには、[Show] ドロップダウンリストから [Selected] を選択しま す。

階層構造から選択するデバイスタイプには、さまざまな細かいレベルがあります。プロビジョニン グ時にデバイスタイプを使用して、指定したデバイスタイプの条件に一致するデバイスにテンプレー トが確実に展開されるようにします。これにより、特定のデバイスモデルに対して専用のテンプレー トを作成できます。

テンプレートエディタには、デバイスの製品ID(PID)は表示されません。代わりに、デバイスのシ リーズとモデルの説明が表示されます。Cisco.comを使用すると、PIDに基づいたデバイスデータシー トの検索、デバイスシリーズとモデルの説明の検索、適切なデバイスタイプの選択を実行できます。

- g) 階層で、デバイスタイプを展開し、お気に入りとしてマークするデバイスモデルの横に表示される 星のマークをクリックします。
	- [FavoriteDevices]ビューに切り替えて、お気に入りのマークが付いたデバイスモデルのリ ストを表示することができます。 (注)
- h) デバイスタイプを選択したら、[Back to Add New Template] をクリックします。
- i) [SoftwareType]については、ドロップダウンリストをクリックし、ソフトウェアのタイプを選択しま す。
	- シスコ ワイヤレス コントローラのサポート対象ソフトウェアバージョンおよびサポート されている最小バージョンの詳細については、『Cisco DNA Center [Compatibility](https://www.cisco.com/c/dam/en/us/td/docs/Website/enterprise/dnac_compatibility_matrix/index.html) Matrix』 を参照してください。 たとえば、ソフトウェアタイプに IOS を選択すると、IOS XE や IOS XR など、すべての ソフトウェアタイプにコマンドを適用できます。この値は、プロビジョニング時に、選 択したデバイスがテンプレートの選択に準拠しているかどうかを確認するために使用さ れます。 (注)
- j) [Software Version] フィールドにソフトウェアのバージョンを入力します。
	- プロビジョニングの間、CiscoDNACenterは、選択したデバイスにテンプレートに記載さ れているのと同じソフトウェアバージョンがあるか確認します。不一致がある場合、テ ンプレートはプロビジョニングされません。 (注)
- ステップ **5** [Add]をクリックします。

テンプレートが作成され、左側のペインの選択したプロジェクトの下に表示されます。

ステップ **6** 左側のペインで作成したテンプレートを選択して、テンプレートの内容を編集することができます。テン プレートの内容の編集の詳細については、テンプレートの編集 (7 ページ)を参照してください。

#### ブロックリストコマンド

ブロックリストコマンドは、テンプレートに追加できないコマンド、またはテンプレートを介 してプロビジョニングできないコマンドです。テンプレートでブラックリストコマンドを使用 すると、テンプレートに警告が表示されます。この場合、一部のCisco DNA Centerプロビジョ ニング アプリケーションと競合している可能性があります。

このリリースでは、次のコマンドがブロックされています。

- **router lisp**
- **hostname**

#### サンプル テンプレート

テンプレートの変数を作成する際は、次のサンプルテンプレートを参照してください。

#### ホスト名を設定します

hostname*\$name*

#### インターフェイスの設定

interface *\$interfaceName* description *\$description* シスコ ワイヤレス コントローラでの **NTP** の設定

config time ntp interval *\$interval*

### 複合テンプレートの作成

2つ以上の標準テンプレートは、連続した複合テンプレートにまとめられます。一連のテンプ レートに対し、デバイスに集合的に適用される連続的な複合テンプレートを作成できます。た とえば、ブランチを展開するときに、ブランチルータの最小設定を指定する必要があります。 作成したすべてのテンプレートは、単一の複合テンプレートに追加できます。これは、ブラン チルータに必要なすべての個々のテンプレートを集約したものです。複合テンプレートに含ま れるテンプレートが、デバイスに展開される順序を指定してください。

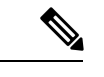

(注) 複合テンプレートには、コミットされたテンプレートのみを追加できます。

- ステップ **1** メニューアイコン( )をクリックして、**[Tools]** > **[Template Editor]** の順に選択します。
- ステップ **2** 左側のペインで、テンプレートを作成するプロジェクトを選択します。
- ステップ **3** 左側のペインで、歯車アイコン > **[Add Template]** の順にクリックします。

[Add New Template] スライドインペインが表示されます。

- ステップ **4** 複合テンプレートの設定を指定します。
	- a) [Template Type] で、複合テンプレートの [Composite Sequence] を選択します。
	- b) [Template Language]については、テンプレートのコンテンツに使用する言語([Velocity]または[Jinja]) を選択します。
	- c) [Name] フィールドにテンプレートの一意の名前を入力します。
	- d) (任意) [Description] フィールドにテンプレートの説明を入力します。
	- e) [Tags] フィールドで、ドロップダウンリストをクリックし、テンプレートのタグを選択します。
		- タグはキーワードのようなもので、テンプレートを見つけるのに役立ちます。 (注)

タグを使用してテンプレートをフィルタ処理する場合は、テンプレートを適用するデバ イスに同じタグを適用する必要があります。適用しないと、プロビジョニング中に 「Cannot select the device. Not compatible with template.」というエ ラーメッセージが表示されます。

f) [DeviceType (s)]については、[Edit]をクリックし、このテンプレートを適用するデバイスタイプを選 択します。

[Select Device Type(s)]スライドインペインが表示されます。デフォルトでは、すべてのデバイスタイ プが表示されます。

- [Select Device Type(s)]スライドペインでは、[Full Device List]ビューと[Favorite Devices] ビューを切り替えることができます。 (注)
	- [FullDeviceList]ビューでは、デバイスタイプ階層の各デバイスモデルがアルファベッ ト順に並べ替えられます。
- [Find]機能でデバイス名を入力してデバイスをすばやく検索するか、またはデバイスタイプを展 開してからテンプレートに適用するデバイスタイプの横にあるチェックボックスをオンにしま す。 選択済みのデバイスを表示するには、[Show] ドロップダウンリストから [Selected] を選択しま す。
- g) 階層で、デバイスタイプを展開し、お気に入りとしてマークするデバイスモデルの横に表示される 星のマークをクリックします。
	- [FavoriteDevices]ビューに切り替えて、お気に入りのマークが付いたデバイスモデルのリ ストを表示することができます。 (注)
- h) デバイスタイプを選択したら、[Back to Add New Template] をクリックします。
- i) [SoftwareType]については、ドロップダウンリストをクリックし、ソフトウェアのタイプを選択しま す。
	- ソフトウェアタイプに固有のコマンドがある場合は、特定のソフトウェアタイプ(IOS XE や IOS XR など)を選択できます。ソフトウェアタイプに IOS を選択すると、IOS XE やIOS XRなど、すべてのソフトウェアタイプにコマンドを適用できます。この値は、プ ロビジョニング時に、選択したデバイスがテンプレートの選択に準拠しているかどうか を確認するために使用されます。 (注)
- j) [Software Version] フィールドにソフトウェアのバージョンを入力します。
	- プロビジョニングの間、CiscoDNACenterは、選択したデバイスにテンプレートに記載さ れているのと同様のソフトウェアバージョンがあるか確認します。不一致がある場合、 プロビジョニングはテンプレートをスキップします。 (注)
- ステップ **5** [Add]をクリックします。

複合テンプレートが作成され、左側のペインの選択したプロジェクトの下に表示されます。

- ステップ **6** 左側のビューペインで作成した複合テンプレートをクリックします。
- ステップ **7** [TemplateEditor]ウィンドウで、左側のペインからテンプレートを順番にドラッグアンドドロップします。 テンプレートは順序付けされた順序に基づいて導入されます。[テンプレートエディタ (Template Editor)] ウィンドウでテンプレートの順序を変更できます。

デフォルトでは、[View] フィルタで [Applicable] オプションが選択されています。複合テンプ レートに追加できる適用可能なテンプレートのみが [Template Editor] ウィンドウに表示されま す。[View] フィルタで [All] オプションを選択すると、[Template Editor] ウィンドウにすべての テンプレートを表示できます。[All] オプションビューでは、選択したデバイスタイプとソフト ウェアバージョンに一致するテンプレートがプラスアイコンでマークされます。 (注)

複合テンプレートと同じデバイスタイプ、ソフトウェアタイプ、およびソフトウェアバージョ ンを持つテンプレートをドラッグアンドドロップできます。

- ステップ **8** 最初のテンプレートで障害が発生した場合に展開プロセスをキャンセルするには、[TemplateEditor]ウィン ドウで最初のテンプレートを選択し、[Abort sequence on targets if deployment fails] チェックボックスをオン にします。
- ステップ **9 [Actions]** ドロップダウンリストで、**[Commit]** を選択してテンプレートのコンテンツをコミットします。

### テンプレートの編集

テンプレートを作成したら、テンプレートを編集して内容を記述できます。

- ステップ **1** メニューアイコン( )をクリックして、**[Tools]** > **[Template Editor]** の順に選択します。
- ステップ **2** 左側のペインで、編集するテンプレートを選択します。

[Template Editor] ウィンドウが表示されます。

- ステップ **3** [テンプレート エディタ(Template Editor)] ウィンドウで、テンプレートのコンテンツを入力します。単 一行設定または複数選択設定を含むテンプレートを使用できます。
- ステップ **4** [Template Language] から、内容の記述に使用する言語を選択します。
	- [Velocity]: Velocity Template Language (VTL) を使用します。詳細については、[http://velocity.apache.org/](http://velocity.apache.org/engine/devel/vtl-reference.html) [engine/devel/vtl-reference.html](http://velocity.apache.org/engine/devel/vtl-reference.html)を参照してください。

Velocity テンプレートフレームワークでは、数字で始まる変数の使用が制限されます。変数名の先頭 は数字ではなく文字にしてください。

- Velocityテンプレートの使用中は、ドル記号(\$)を使用しないでください。ドル記号(\$) を使用すると、その後ろの値は変数として扱われます。たとえば、パスワードを 「\$a123\$q1ups1\$va112」として設定すると、テンプレートエディタはこれを変数「a123」、 「q1ups」、および「va112」として扱います。この問題を回避するために、Velocityテンプ レートによるテキスト処理に合わせて Linux シェルスタイルを使用してください。 (注)
- Velocity テンプレートでは、変数を宣言する場合にのみドル(\$)記号を使用してくださ い。 (注)
- [Jinja]:Jinja 言語を使用します。詳細については、<https://www.palletsprojects.com/p/jinja/>を参照してく ださい。

ステップ **5** [Actions] ドロップダウンリストから [Check for errors] を選択してテンプレートを検証します。 Cisco DNA Center 次のエラーをチェックし、報告します。

• 言語構文エラー。

- ブラックリストコマンドとの競合。詳細については、ブロックリストコマンド (4 ページ)を参照 してください。
- ステップ **6** [Actions] ドロップダウンリストから、[Save] を選択します。

テンプレートを保存後、Cisco DNA Center がテンプレート内のすべてのエラーをチェックします。構文エ ラーがある場合、テンプレートの内容は保存されず、テンプレートで定義されているすべての入力変数が 保存プロセス中に自動的に識別されます。ローカルの値(ループ用に使用され、セットを通じて割り当て られる変数など)は無視されます。

- ステップ **7** [Actions] ドロップダウンリストから、[Commit] を選択します。
	- (注) ネットワークプロファイルにコミットされたテンプレートのみを関連付けることができます。

#### テンプレートのシミュレーション

インタラクティブ テンプレート シミュレーションを使用すると、変数にテストデータを指定 することで、変数をデバイスに送信する前に、テンプレートのCLI生成をシミュレーションす ることができます。テストシミュレーションの結果を保存し、必要に応じてそれらを後で使用 することができます。

- ステップ **1** メニューアイコン( )をクリックして、**[Tools]** > **[Template Editor]** の順に選択します。
- ステップ **2** 左側のペインで、プロジェクトを展開し、シミュレーションを実行するテンプレートをクリックします。 テンプレートが表示されます。
- ステップ3 右上隅にある [Simulator Editor] トグル **コントリック** をクリックします。
- ステップ **4** [Actions] ドロップダウンリストをクリックし、[Create Simulation] を選択します。 [Simulation Input] フォームが表示されます。
- ステップ **5** [Simulation Name] フィールドにシミュレーションの名前を入力します。
	- テンプレートに暗黙的な変数がある場合、[edit] リンクをクリックし、[Simulation Input] フォー ムでデバイスまたはサイトを選択して、バインディングに基づいて実際のデバイスに対してシ ミュレーションを実行できます。 (注)
- ステップ **6** [シミュレーション入力(Simulation Input)] フォームの必須フィールドを入力し、[実行(Run)] をクリッ クします。

結果は、 [テンプレート プレビュー(Template Preview)] ウィンドウに表示されます。

### テンプレートのエクスポート

テンプレートまたは複数のテンプレートを JSON フォーマットで 1 つのファイルにエクスポー トできます。

- ステップ1 [Tools] > [Template Editor]メニューアイコン (=) をクリックして、 > を選択します。
- ステップ2 左側のペインで、エクスポートするテンプレートを選択します。[Export] を選択します。
	- 1 つのプロジェクトの下に複数のテンプレートをエクスポートするには、左側のペインでプロジェク トを選択し、 > の **[Export Template (s)]** を選択します。

[Export Template(s)] ウィンドウからテンプレートを選択し、[Export] をクリックします。

• 異なるプロジェクトの下に複数のテンプレートをエクスポートするには、左側のペインで ● の[Export Project(s)] をクリックします。

[Export Project(s)] ウィンドウからエクスポートするテンプレートを選択し、[Export] をクリックしま す。

ステップ **3** プロンプトが表示されたら、[Save] をクリックします。

テンプレートの最新バージョンがエクスポートされます。

テンプレートの以前のバージョンをエクスポートするには、[Actions] > [Show History] > [View] からテンプ レートを開きます。

[Actions] > [Export] の順にクリックします。

## テンプレートのインポート

プロジェクトの下に 1 つまたは複数のテンプレートをインポートできます。

- ステップ1 [Tools] > [Template Editor]メニューアイコン(三)をクリックして、 > を選択します。
- ステップ **2** 左側のペインで、テンプレートをインポートするプロジェクトを選択します。 の [Import Template(s)] を 選択します。 >
- ステップ **3** [Import Template(s)] ウィンドウで [Select a File from your computer] をクリックし、JSON テンプレートファ イルの場所を参照します。
- ステップ **4** JSON ファイルを選択し、[Open] をクリックします。

テンプレートは、選択したプロジェクトの下にインポートされます。同じ名前のテンプレートが存在する 場合、Cisco DNA Center はエラーメッセージを表示し、テンプレートをインポートしません。

既存のものと同じ名前のテンプレートをインポートするには、[Import Template(s)] ウィンドウ  $\mathcal{O}$  [Create new version of imported template/project when template/project with the same name already exists in the hierarchy] チェックボックスをオンにします。 (注)

このオプションを選択すると、既存のテンプレートの新しいバージョンが作成されます。

### テンプレートの複製

テンプレートのコピーを作成して、その一部を再利用することができます。

- ステップ1 [Tools] > [Template Editor]メニューアイコン(三)をクリックして、 > を選択します。
- ステップ2 左側のペインで、エクスポートするテンプレートを選択します。[複製 (Clone) ] > を選択します。
- ステップ **3** [Clone template] ウィンドウの [Name] フィールドに、複製されたテンプレートの名前を入力します。
- ステップ **4** [Project Name] ドロップダウンリストからプロジェクトを選択します。
- ステップ **5** [Clone] をクリックします。
- ステップ **6** 複製されたテンプレートを確定するには、ウィンドウの左ペインからテンプレートを選択し、[Actions] > [Commit] をクリックします。

テンプレートの最新バージョンが複製されます。

テンプレートの以前のバージョンを複製するには、[Actions] > [Show History] > [View] からテンプレートを 開きます。

[Actions] > [Clone] をクリックします。

### プロジェクトのエクスポート

プロジェクトまたは複数のプロジェクト (テンプレートを含む) を JSON フォーマットの 1 つの ファイルにエクスポートできます。

- ステップ1 [Tools] > [Template Editor]メニューアイコン(=)をクリックして、 > を選択します。
- ステップ **2** 左側のペインで、エクスポートするプロジェクトを選択します。の [Export Project] を選択します。 >

プロジェクトを一括してエクスポートするには、左側のペインで > の **[Export Project (s)]** をクリックし ます。

エクスポートするプロジェクトを選択し、[Export] をクリックします。

ステップ **3** プロンプトが表示されたら、[Save] をクリックします。

## プロジェクトのインポート

テンプレートを使用して、1 つまたは複数のプロジェクトを Cisco DNA Center テンプレートエ ディタにインポートできます。

- ステップ1 [Tools] > [Template Editor]メニューアイコン(三)をクリックして、 > を選択します。
- ステップ2 左側のペインで、[Import Project(s)]<sup>●</sup> > をクリックします。
- ステップ **3** [Import Project(s)] ウィンドウで [Select a File from your computer] をクリックし、JSON プロジェクトファイ ルの場所を参照します。
- ステップ **4** JSON ファイルを選択し、[Open] をクリックします。

プロジェクトとそのテンプレートがインポートされます。同じ名前のプロジェクトが存在する場合、Cisco DNA Center はエラーメッセージを表示し、プロジェクトをインポートしません。

既存のものと同じ名前のプロジェクトをインポートするには、[Import project(s)] ウィンドウの [Create new version of imported template/project when template/project with the same name already exists in the hierarchy] チェックボックスをオンにします。 (注)

このオプションを選択すると、既存のプロジェクトの新しいバージョンが作成されます。

### テンプレート フォーム エディタ

テンプレート フォーム エディタは、追加のメタデータ情報をテンプレート内のテンプレート 変数に追加するために使用します。またフォームエディタを使用して、最大長や範囲などの変 数の検証を提供することもできます。

- ステップ **1** メニューアイコン( )をクリックして、**[Tools]** > **[Template Editor]** の順に選択します。
- ステップ **2** 左側のペインで、プロジェクトを展開し、テンプレートをクリックします。

テンプレートが表示されます。

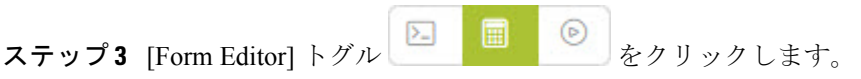

フォームエディタでは、テンプレート変数にメタデータを追加できます。テンプレートで識別されたすべ ての変数が表示されます。以下のメタデータを設定できます。

• 文字列を変数として考慮しない場合は、変数を選択し、[Not a Variable] チェックボックスをオンにし ます。

- [FieldName]テキストボックスに、フィールド名を入力します。これは、プロビジョニング中に各変数 の UI ウィジェットに使用されるラベルです。
- [ツールチップ(Tooltip)] テキスト ボックスに、各変数に表示されるツールチップのテキストを入力 します。
- [デフォルト値(Default Value)] テキスト ボックスに、デフォルト値を入力します。この値は、プロ ビジョニング中にデフォルト値として表示されます。
- [説明文(Instructional Text)] テキスト ボックスに、任意の説明文を入力します。説明文は UI ウィ ジェット内に表示されます(たとえば、「ここにホスト名を入力してください」など)。ユーザーが テキストを入力するためにウィジェットをクリックすると、ウィジェット内のテキストは消去されま す。
- [データタイプ(Data Type)] ドロップダウンリストから、データタイプ:[文字列(String)] 、[整数 (Integer)] 、[IP アドレス(IP Address)] 、または [MAC アドレス(Mac Address)] を選択します。
- これがプロビジョニング中に必要な変数の場合、[必須(Required)] チェック ボックスにチェックを 付けます。デフォルトでは、すべての変数に [必須(Required)] マークが付いています。これはつま り、プロビジョニング時にこの変数の値を入力する必要があることを意味します。パラメータに [Required]マークがなく、このパラメータに何も値を渡さない場合は、実行時に空の文字列に置換され ます。変数の不足は、コマンドの失敗につながります。また、構文上正しくない可能性があります。 [Required] マークが付いていない変数に基づいてコマンド全体をオプションにしたい場合は、テンプ レートで **if-else** ブロックを使用します。
- [表示タイプ (Display Type) ]ドロップダウンリストから、プロビジョニング時に作成する UI ウィ ジェットのタイプ:[テキスト フィールド(Text Field)] 、[単一選択(Single Select)] 、または [複数 選択 (Multi Select) ] を選択します。
- [最大文字数 (Maximum Characters)] テキスト ボックスに、入力できる最大文字数を入力します。こ れは文字列データタイプの場合にのみ適用可能です。
- ステップ **4** メタデータ情報を設定したら、[Actions] ドロップダウンリストから [Save] を選択します。
- ステップ **5** テンプレートを保存したら、バージョンを付ける必要があります。テンプレートは、変更を加えるたびに バージョンを付ける必要があります。[Actions] ドロップダウンリストから、[Commit] を選択します。[コ ミット(Commit)] ウィンドウが表示されます。[コミット メモ(Commit Note)] テキスト ボックスに、 コミットのメモを入力することができます。バージョン番号はシステムによって自動的に生成されます。
- ステップ6 履歴を表示するには、「アクション (Actions) ]ドロップダウンリストから、「履歴の表示 (Show History) ] を選択します。以前作成してバージョンを付けたテンプレートが表示されます。

ポップアップウィンドウが表示されます。

- 古いバージョンのコンテンツを表示するには、ポップアップウィンドウの[表示 (View) 1をクリック します。
- •テンプレートを編集するには、ポップアップ ウィンドウの [編集 (Edit) ] をクリックします。

### 変数バインド

テンプレートを作成する場合、コンテキストに合わせて置き換わる変数を指定できます。これ らの変数の多くは、[Template Editor] ドロップダウンリストで使用できます。

テンプレートエディタには、編集中または入力フォーム機能拡張(DHCPサーバー、DNSサー バー、syslog サーバーなど)から、ソースオブジェクト値を使用してテンプレートで変数をバ インドまたは使用するオプションがあります。

一部の変数については、対応するソースに常にバインドされ、動作を変更することはできませ ん。暗黙の変数のリストを表示するには、[Code Editor] ウィンドウまたは [Form Editor] ウィン ドウで [Template System Variables] リンクをクリックします。

事前定義済みのオブジェクト値は、次のいずれかにすることができます。

- ネットワークプロファイル
	- SSID
	- ポリシープロファイル
	- AP グループ
	- Flex グループ
	- Flex プロファイル
	- サイト タグ
	- ポリシー タグ
- 共通設定
	- DHCP サーバ
	- Syslog サーバー
	- SNMP トラップ レシーバ
	- NTP サーバ
	- タイムゾーンサイト
	- デバイスバナー
	- DNS サーバ
	- NetFlow コレクタ
	- AAA ネットワークサーバー
	- AAA エンドポイントサーバー
	- AAA サーバー PAN ネットワーク
	- AAA サーバー PAN エンドポイント
- WLAN 情報
- RF プロファイル情報
- クラウド接続
	- クラウド router-1 トンネル IP
	- クラウド router-2 トンネル IP
	- クラウド router-1 ループバック IP
	- クラウド router-2 ループバック IP
	- ブランチ router-1 トンネル IP
	- ブランチ router-2 トンネル IP
	- クラウド router-1 パブリック IP
	- クラウド router-2 パブリック IP
	- ブランチ router-1 IP
	- ブランチ router-2 IP
	- プライベート subnet-1 IP
	- プライベート subnet-2 IP
	- プライベート subnet-1 IP マスク
	- プライベート subnet-2 IP マスク
- インベントリ
	- デバイス
	- Interface
	- AP グループ
	- Flex グループ
	- WLAN
	- ポリシープロファイル
	- Flex プロファイル
	- Web 認証パラメータマップ
	- サイト タグ
	- ポリシー タグ
	- RF プロファイル

• [CommonSettings]:**[Design]** > **[NetworkSettings]** > **[Network]** で利用可能な設定。共通設定 の変数バインドによって、デバイスが属するサイトに基づいた値が解決されます。

- ステップ **1** メニューアイコン( )をクリックして、**[Tools]** > **[Template Editor]** の順に選択します。
- ステップ **2** テンプレートを選択し、[InputForm]アイコンをクリックして、テンプレート内の変数をネットワーク設定 にバインドします。
- ステップ **3** 変数をネットワーク設定にバインドするには、[InputForm]ペインで変数を選択し、[Required]チェックボッ クスをオンにします。
- ステップ **4** [Display]ドロップダウンリストから、プロビジョニング時に作成するUIウィジェットのタイプを選択しま す。[Text Field]、[Single Select]、または [Multi Select]。
- ステップ **5** 変数をネットワーク設定にバインドするには、[Input Form] で各変数を選択し、[Content] の下の [Bind to Source] チェックボックスをオンにします。
	- それぞれのドロップダウンリストで、[Source]、[Entity]、および [Attributes] を選択します。
	- ソースタイプが[CommonSettings]の場合は、次のエンティティのいずれかを選択します。[dhcp.server]、 [syslog.server]、[snmp.trap.receiver]、[ntp.server]、[timezone.site]、[device.banner]、[dns.server]、 [netflow.collector]。

[dns.server] または [netflow.collector] 属性にフィルタ処理を適用して、デバイスのプロビジョニング時 に、[bind] 変数の関連リストのみを表示することができます。属性にフィルタ処理を適用するには、 [Filter by]ドロップダウンリストから属性を選択します。[Condition]ドロップダウンリストから、[Value] と一致させるための条件を選択します。

- ソースタイプが [NetworkProfile] の場合、エンティティタイプとして [SSID] を選択します。入力され る SSID エンティティは、**[Design]** > **[Network Profile]** で定義されます。バインドにより、SSID 名、サ イト、および SSID カテゴリの組み合わせであるわかりやすい SSID 名が生成されます。[Attributes] ド ロップダウンリストから、[wlanid]を選択します。この属性は、テンプレートのプロビジョニング時の 高度な CLI 設定中に使用されます。
- ソースタイプが[Inventory]の場合、次のいずれかのエンティティを選択します。[Device]、[Interface]、 [AP Group]、[Flex Group]、[Wlan]、[Policy Profile]、[Flex Profile]。エンティティタイプ [Device] および [Interface] の場合、[Attribute] ドロップダウンリストにデバイスまたはインターフェイスの属性が表示 されます。変数は、テンプレートを適用するデバイスで設定されている AP グループと Flex グループ の名前を解決します。

[Device]、[Interface]、または [Wlan] 属性にフィルタ処理を適用して、デバイスのプロビジョニング時 に、[bind] 変数の関連リストのみを表示することができます。属性にフィルタ処理を適用するには、 [Filter by]ドロップダウンリストから属性を選択します。[Condition]ドロップダウンリストから、[Value] と一致させるための条件を選択します。

変数を共通設定にバインドしたら、テンプレートをワイヤレスプロファイルに割り当て、テンプレートを プロビジョニングするときに、**[Network Settings]** > **[Network]** の下で定義したすべてのネットワーク設定 がドロップダウンリストに表示されます。これらの属性は、ネットワークの設計時に **[Network Settings]** > **[Network]** の下で定義する必要があります。

- ステップ **6** テンプレートに特定の属性にバインドする変数バインディングが含まれていて、テンプレートコードがそ れらの属性に直接アクセスする場合は、次のいずれかを実行する必要があります。
	- 属性へのバインディングではなくオブジェクトへのバインディングを変更します。
	- テンプレートコードを更新して、属性に直接アクセスしないようにします。

たとえば、テンプレートコードが次のようになっていて、**\$interfaces** が特定の属性にバインドされている 場合、次の例に示すようにコードを更新するか、属性へのバインディングではなくオブジェクトへのバイ ンディングを変更する必要があります。

古いコードの例:

```
#foreach ( $interface in $interfaces )
$interface.portName
     description "something"
#end
新しいコードの例:
```

```
#foreach ( $interface in $interfaces )
interface $interface
          description "something"
#end
```
### 特別なキーワード

テンプレートを通じて実行されるすべてのコマンドは、常に **config t** モードになります。その ため、テンプレートで明示的に **enable or config t** コマンドを指定する必要はありません。

Day-0 テンプレートは特別なキーワードをサポートしていません。

#### イネーブル モード コマンド

**config t** コマンドの他に任意のコマンドを実行する場合は、**#MODE\_ENABLE** コマンドを指定 します。

次の構文を使用して、CLI テンプレートに **enable mode** コマンドを追加します。

#MODE\_ENABLE <<commands>> #MODE\_END\_ENABLE

#### インタラクティブコマンド

ユーザー入力が必要なコマンドを実行する場合は、**#INTERACTIVE** を指定します。

インタラクティブコマンドには、コマンドの実行後に入力する必要がある入力が含まれていま す。[CLIContent]領域にインタラクティブコマンドを入力するには、次の構文を使用します。

CLI Command<IQ>interactive question  $1$  <R> command response  $1$  <IQ>interactive question 2<R>command response 2

ここで、**<IQ>** および **<R>** タグは、デバイスに表示される内容に対して提供されるテキストを 評価します。

インタラクティブな質問では、正規表現を使用して、デバイスから受け取ったテキストが入力 されたテキストと類似しているかどうかを検証します。**<IQ><R>** タグに入力された正規表現 が見つかった場合は、インタラクティブな質問が検証を通過し、出力テキストの一部が表示さ れます。つまり、質問の一部を入力する必要がありますが、質問全体を入力する必要はありま せん。**<IQ>**と **<R>** タグの間に「Yes」または「No」を入力するだけで十分ですが、デバイス からの質問の出力に「Yes」または「No」のテキストが表示されていることを確認する必要が あります。これを行う最善の方法は、デバイスでコマンドを実行し、出力を確認することで す。さらに、入力された正規表現のメタ文字または改行が適切に使用されるか、完全に回避さ れることを確認する必要があります。一般的な正規表現のメタ文字は です。**( ) [ ] { } |\* + ? \ \$ ^: &**。

たとえば、次のコマンドには、メタ文字と改行を含む出力があります。

Switch(config)# no crypto pki trustpoint DNAC-CA % Removing an enrolled trustpoint will destroy all certificates received from the related Certificate Authority Are you sure you want to do this? [yes/no]:

テンプレートにこれを入力するには、メタ文字または改行がない部分を選択する必要がありま す。ここでは、使用可能なものの例をいくつか紹介します。

#INTERACTIVE no crypto pki trustpoint DNAC-CA<IQ>yes/no<R>yes #ENDS\_INTERACTIVE

#INTERACTIVE no crypto pki trustpoint DNAC-CA<IQ>Removing an enrolled<R>yes #ENDS\_INTERACTIVE

#INTERACTIVE no crypto pki trustpoint DNAC-CA<IQ>Are you sure you want to do this<R>yes #ENDS\_INTERACTIVE

#INTERACTIVE crypto key generate rsa general-keys <IQ>yes/no<R> no #ENDS\_INTERACTIVE

ここで、**<IQ>** タグおよび **<R>** タグは大文字と小文字を区別し、大文字で入力する必要があり ます。

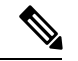

応答後にインタラクティブな質問に対応するとき、改行文字が必要ない場合は **<SF>** タグを入 力する必要があります。**<SF>**タグの前にスペースを1つ含めます。**<SF>**タグを入力すると、 **</SF>** タグが自動的にポップアップ表示されます。**</SF >** タグは不要なため削除できます。 (注)

次に例を示します。

```
#INTERACTIVE
config advanced timers ap-fast-heartbeat local enable 20 <SF><IQ>Apply(y/n)?<R>y
#ENDS_INTERACTIVE
```
#### インタラクティブ イネーブル モード コマンドの組み合わせ

次の構文を使用して、インタラクティブな **Enable Mode** コマンドを結合します。

#MODE\_ENABLE #INTERACTIVE commands<IQ>interactive question<R> response #ENDS\_INTERACTIVE #ENDS\_END\_ENABLE

#MODE\_ENABLE #INTERACTIVE mkdir <IQ>Create directory<R>xyz #ENDS\_INTERACTIVE #MODE\_END\_ENABLE

#### 複数行コマンド

CLI テンプレートで複数行をラップする場合は、**MLTCMD** タグを使用します。そうしなけれ ば、コマンドは1行ずつデバイスに送信されます。[CLIContent]領域にマルチラインコマンド を入力するには、次の構文を使用します。

```
<MLTCMD>first line of multiline command
second line of multiline command
...
...
```
last line of multiline command</MLTCMD>

- ここで、**<MLTCMD>** および **</MLTCMD>** は大文字と小文字を区別し、大文字で入力す る必要があります。
- 複数行のコマンドは、**<MLTCMD>** タグと **</MLTCMD>** タグの間に挿入する必要があり ます。
- タグをスペースで開始することはできません。
- 1 行に **<MLTCMD>** タグと **</MLTCMD>** タグを使用することはできません。

## テンプレートのネットワークプロファイルへの関連付け

#### 始める前に

テンプレートをプロビジョニングする前に、テンプレートがネットワークプロファイルに関連 付けられており、そのプロファイルがサイトに割り当てられていることを確認してください。

プロビジョニング中にデバイスが特定のサイトに割り当てられると、ネットワークプロファイ ルを介してサイトに関連付けられたテンプレートが詳細設定に表示されます。

ステップ **1** メニューアイコン( )をクリックして、**[Design]** > **[Network Profiles]** の順に選択し、[Add Profile] をク リックします。

次のタイプのプロファイルを使用できます。

- [Firewall]:ファイアウォール プロファイルの作成時にこれをクリックします。
- [Routing]:ルーティングプロファイルの作成時にこれをクリックします。
- [Switching]:スイッチングプロファイルの作成時にこれをクリックします。
	- 必要に応じて、[Onboarding Templates] または [Day-N Templates] をクリックします。
	- [Profile Name] フィールドに、プロファイルの名前を入力します。
	- [+Add Template] をクリックして、[Device Type]、[Tag Name]、および [Template] ドロップダウン リストから、デバイスのタイプ、タグ、およびテンプレートを選択します。

必要なテンプレートが見つからない場合は、テンプレートエディタで新しいテンプレートを作成 できます。標準テンプレートの作成 (2 ページ)を参照してください。

- [保存(**Save**)] をクリックします。
- [Telemetry Appliance]:Cisco DNA トラフィック テレメトリ アプライアンス プロファイルの作成時に これをクリックします。
- [Wireless]:ワイヤレスプロファイルの作成時にこれをクリックします。ワイヤレスネットワークプロ ファイルを割り当てる前に、ワイヤレス SSID が作成されていることを確認してください。
	- [Profile Name] フィールドに、プロファイルの名前を入力します。
	- [+ SSIDの追加(+ Add SSID)] をクリックします。**[Network Settings]** > **[Wireless]** で作成された SSID が表示されます。
	- [Attach Template(s)] で、[Template] ドロップダウンリストからプロビジョニングするテンプレート を選択します。
	- **[Save]** をクリックします。
- スイッチングプロファイルとワイヤレスプロファイルは、[Cards] ビューおよび [Table] ビュー で表示できます。 (注)

ステップ **2** [Network Profiles] ウィンドウには、次のリストが表示されます。

- **Profile Name**
- **Type**
- **Version**
- **Created By**
- [Sites]:[Assign Site] をクリックして、選択したプロファイルにサイトを追加します。
- ステップ **3** Day-N プロビジョニングの場合は、**[Provision]** > **[Network Devices]** > **[Inventory]** の順に選択します。
	- a) プロビジョニングするデバイス名の横にあるチェックボックスをオンにします。
	- b) [Actions] ドロップダウンリストから、[Provision] を選択します。
	- c) [サイトの割り当て(Assign Site)] ウィンドウで、プロファイルが添付されたサイトを割り当てま す。
	- d) [Choose a Site] フィールドで、コントローラと関連付けるサイトの名前を入力するか、[Choose a Site] ドロップダウンリストから選択します。
- e) **[**次へ **(Next)]** をクリックします。
- f) [設定(Configuration)]ウィンドウが表示されます。[管理対象 AP ロケーション(Managed AP Locations)] フィールドで、このコントローラによって管理される AP の場所を入力します。サイト の変更、削除、または再割り当てができます。これはワイヤレスプロファイルにのみ適用可能です。
- g) [Next] をクリックします。
- h) **[Advanced Configuration**(詳細設定)**]** ウィンドウが表示されます。ネットワークプロファイルを介 してサイトに関連付けられたテンプレートが詳細設定に表示されます。
	- テンプレート内のインテントからの構成を上書きして、変更を上書きする場合は、[Provisionthese templates even if they have been deployed before] チェックボックスをオンにします(このオプショ ンは、デフォルトで無効です)。
	- [Copy running config to startup config] オプションはデフォルトで有効になっています。つまり、 テンプレート構成を展開した後、write mem が適用されます。実行コンフィギュレーションをス タートアップコンフィギュレーションに適用しない場合は、このチェック ボックスをオフにす る必要があります。
	- [Find]機能を使用し、デバイス名を入力してすばやくデバイスを検索するか、左側のペインでテ ンプレートフォルダを展開してテンプレートを選択します。右側のペインで、送信元にバイン ドされている属性の値を選択します。
	- テンプレートを導入する間にテンプレートの変数を CSV ファイルにエクスポートするには、右 側のペインで [エクスポート(Export)] をクリックします。CSV ファイルを使用して変数設定 に必要な変更を加え、右側のペインで [Import] をクリックすると、後でそれを Cisco DNA Center にインポートできます。
- i) [次へ (Next) ] をクリックしてテンプレートを導入します。
- j) テンプレートを今すぐ展開する場合は[Now]を選択します。または、後で展開するようにスケジュー ルすることを選択します。 展開が正常に完了すると、[Device Inventory] ウィンドウの [Status] 列に「SUCCESS」と表示されま す。
- ステップ **4** [Export DeploymentCSV]をクリックして、1つのファイルに含まれるすべてのテンプレートからテンプレー ト変数をエクスポートします。
- ステップ **5** [Import DeploymentCSV]をクリックして、1つのファイルに含まれるすべてのテンプレートからテンプレー ト変数をインポートします。
- ステップ **6** Day-0 プロビジョニングの場合は、**[Provision]** > **[Network Devices]** > **[Plug and Play]** の順に選択します。
	- a) デバイスを選択し、[Actions] ドロップダウンリストから [Claim] をクリックします。
	- b) [Next]をクリックし、[SiteAssignment]ウィンドウで、[Site]ドロップダウンリストからサイトを選択し ます。
	- c) [Next] をクリックし、[Configuration] ウィンドウで、イメージと Day-0 テンプレートを選択します。
	- d) [Next] をクリックし、[Advanced Configuration] ウィンドウで場所を入力します。
	- e) [Next] をクリックして、[Device Details]、[Image Details]、[Day-0 ConfigurationPreview]、および [Template CLI Preview] を表示します。

翻訳について

このドキュメントは、米国シスコ発行ドキュメントの参考和訳です。リンク情報につきましては 、日本語版掲載時点で、英語版にアップデートがあり、リンク先のページが移動/変更されている 場合がありますことをご了承ください。あくまでも参考和訳となりますので、正式な内容につい ては米国サイトのドキュメントを参照ください。